# Quick compare from Old to New.

# . sei

The Enterprise left side menu has been moved to a dropdown menu.

| NTERPRISE                  |        |                         |                            |                  |             |                          |
|----------------------------|--------|-------------------------|----------------------------|------------------|-------------|--------------------------|
| Desktop                    | _      |                         |                            |                  |             |                          |
| Desktop                    |        | Enterprise Activ        | vity Customization         |                  | Account     | V Q Search               |
| Advisors                   | - Le   | -                       |                            |                  |             |                          |
| Advisor Search S           |        |                         |                            |                  |             |                          |
| Rep Codes                  |        | SEARCH                  |                            | SERVICE          | PERFORMANCE | MONITOR                  |
| Login History              |        |                         |                            |                  |             |                          |
| Branches                   |        | Desktop                 | Accounts                   | Service Requests | QPRs        | Advisor Alerts           |
| Regions                    |        | Advisors                | Account Holding Duplicates | Tasks            |             | Restrictions             |
| lients                     | in     | Rep Codes               | Account Activity           | Proposals        |             | Service Enrollment       |
| Client Search              |        | Login History           | Account History            |                  |             | Import Rejection Summary |
| Client Activities          |        |                         |                            |                  |             |                          |
| Accounts                   | /0     | Branches                | K1 Issued Accounts         |                  |             | Validations              |
| Accounts                   | , Ja   | Regions                 | Systematic Withdrawals     |                  |             |                          |
| Account Holding Duplicates | s      | Clients                 | Change Log Search          |                  |             |                          |
| Account Activity           |        | Client Activities       |                            |                  |             |                          |
| Account History            |        | Chent Activities        |                            |                  |             |                          |
| K1 Issued Accounts         | I S    |                         |                            |                  |             |                          |
| Systematic Withdrawals     | otite. | ist nacho on orodustion | Lul 4 2023                 | 2.11.19 DM CT    |             |                          |
| Change Logs                |        |                         |                            |                  |             |                          |

#### Switching from Supervisor to Advisor

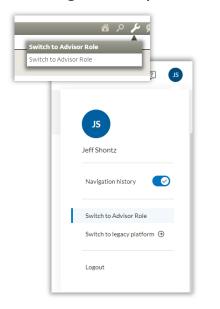

The CLIENTS left side menu has been removed. The list found through the Magnifying icon is now the main Client List. This can be found under the Practice menu.

|                                   | 🔎 Client List                                               |
|-----------------------------------|-------------------------------------------------------------|
| AdvisorGuided, Allison            |                                                             |
| AdvisorGuided, Andrew             |                                                             |
| AmericanFund, Arthur              | Search Column Saved Groupings Add<br>Filters Manager Layout |
| DistributionFocused, Dennis       | Primary Owner                                               |
| ETF, Barbara (ETF HH)             | AdvisorGuided, Allison                                      |
| GBMutualFund, Calvin              | AdvisorGuided, Allison<br>AdvisorGuided, Andrew             |
| GBMutualFund, Cate                |                                                             |
| Institutional, Maureen            | AmericanFund, Arthur                                        |
| Institutional, Mike               | DistributionFocused, Dennis                                 |
| Investor, John (Investor Househol | d) ETF, Barbara                                             |
| ManagedAccount, Martha            | GBMutualFund, Calvin                                        |
| MultiMutualFund, Matt             | GBMutualFund, Cate                                          |
| CLIENTS 2                         | Institutional, Maureen                                      |
|                                   | Institutional, Mike                                         |
|                                   | Investor, John                                              |
|                                   | ManagedAccount, Martha                                      |
|                                   | MultiMutualFund, Matt                                       |

| SEARCH           |
|------------------|
| Clients          |
| Service Requests |
|                  |
|                  |

Creating a Report Template is no longer a drop down from a Plus icon. The list of available reports will display as a right side list.

| +                      |             |           |
|------------------------|-------------|-----------|
| Account Reports        | Add Ca      | ncel Save |
| Select All             | *           |           |
| Account Overview       |             |           |
| Account Value Summa    | ry          |           |
| Activity and Performan | ice Summary |           |
| Advisory Fee Summary   |             |           |
| Allocation Over Time   |             |           |
| Asset Allocation       |             |           |
| Asset Allocation By Ma | nager       |           |
| Attribution Analysis   |             |           |
| Bond Analysis          |             |           |
| Committed Capital Rep  | port        |           |
| Comparative Value Sur  | nmary       |           |
| Deposits and Withdraw  | vals 🔻      |           |

| dit account reports              |             |
|----------------------------------|-------------|
| ACTIVE                           | ⊖ Remove al |
| Click                            |             |
| AVAILABLE                        | ⊕ Add al    |
| Account Overview                 | €           |
| Account Value Summary            | €           |
| Activity and Performance Summary | €           |
| Advisory Fee Summary             | €           |
| Allocation Over Time             | €           |
| Asset Allocation                 | €           |
| Asset Allocation By Manager      | €           |
| Attribution Analysis             | €           |
| Bond Analysis                    | €           |
| Committed Capital Report         | €           |
| Comparative Value Summary        | €           |
| Deposits and Withdrawals         | €           |

### Benchmarks

From the General tab, the edit button has been moved from the bottom of the section to the top. A new Update Properties window will open for modifying the benchmark.

| Primary Benchmark<br>Non-primary Benchmarks | do not show benchmarks<br>show benchmarks 😵 All 🔻 | • | ڻ 🔻 |
|---------------------------------------------|---------------------------------------------------|---|-----|
| Hide Non-primary Benchmarks in Reports      | Enter search criteria                             |   |     |
| Report Delivery Mode                        | Print & Online                                    |   |     |
| Enroll for QPR delivery                     | (to)                                              |   |     |
| Show Client Title in Mailing Label          |                                                   |   |     |

| - |          |                                                       |
|---|----------|-------------------------------------------------------|
|   |          |                                                       |
|   |          | UPDATE PROPERTIES X                                   |
|   |          | Melissa Capuano (Primary)<br>Sample Advisor (Primary) |
|   |          | Advisor                                               |
|   |          | Advisor, Sample v                                     |
|   | Membe    | Create copy of advisor models                         |
|   | Chris S. | If used by other clients 30, 3                        |
|   | Ray N. A | Primary Benchmark 31,                                 |
|   | Ray N. P | do not show benchmarks Q 3                            |
|   |          |                                                       |
|   |          | Q do not show benchmarks X Search                     |
|   |          | All ~                                                 |
|   |          | · · · · · · · · · · · · · · · · · · ·                 |
|   |          | No matches found                                      |
|   |          | Enroll for QPR delivery<br>(to)                       |
|   |          | Show Client Title in Mailing Label                    |
|   |          |                                                       |

## Additional Guides

Individual guides can be found within the Help menu of SEI Advisor Center, search Advanced Client Reporting

- 3 Things to know about Benchmarks, Custom Logos, and Shortcuts
- Account Level Performance
- Assigning a Benchmark at the Client and Account levels
- Custom Benchmarks
- Custom Report Templates
- Scheduled Reports

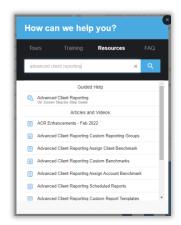